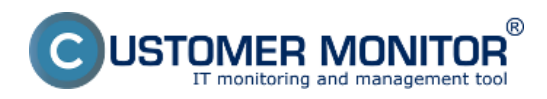

C-BackupPlus má viac možností obnovenia súboru zo záloh. Zálohy sa ukladajú pri kompresii do štandardných súborov (ZIP, RAR) a na obnovu nevyhnutne nepotrebujete C-BackupPlus. Ešte jednoduchšie je to v prípade priameho kopírovania, kde vás na zálohovacom médiu čakajú jednotlivé súbory. V prípade kompresie a ak je záloha rozdelená do viacerých médií, jednoduchšie než hľadať súbor otváraním jednotlivých médií, spájať obnovené časti súborov, je použiť k obnoveniu zálohovací program C-BackupPlus.

Ak sa záloha nachádza na pevnom disku obnovu odporúčame vykonať na počítači, ktorý zálohu vykonával a začať otvorením konfiguračného súboru v C-BackupPlus, ktorým záloha bola vytvorená. Následne pôjdete na záložku Obnovenie. Stlačíte tlačidlo "Obnovenie zo zálohy v určenej na pevnom disku" a zobrazí sa vám ihneď dostupný zoznam záloh. Najrýchlejšie otvorenie konfiguračného súboru spravíte cez scheduler c-monitora priamo v zálohovacej úlohe ako je znázornené na nasledujúcom obrázku .

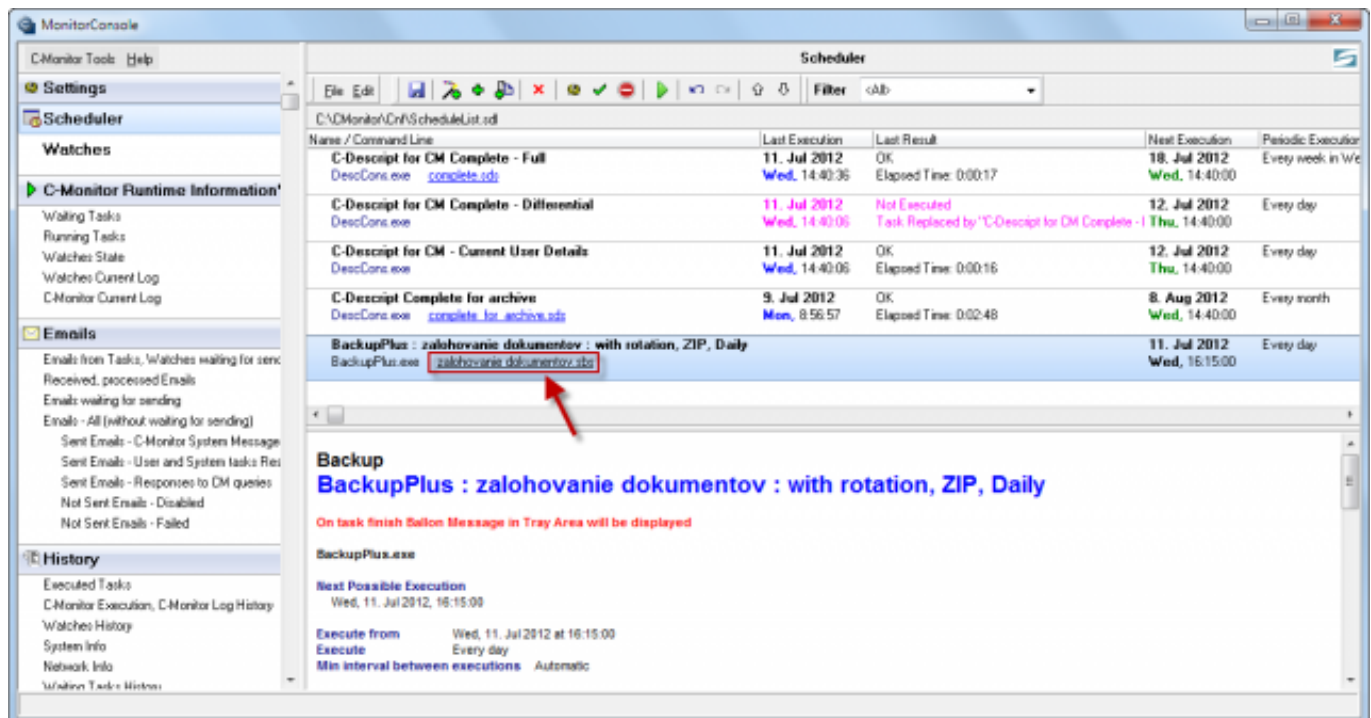

Obrázek: otvorenie konfiguračného súboru C-BackupPlus cez zálohovaciu úlohu v schedulery

Ak nemáte k dispozícii konfiguračný súbor zálohy, po stlačení "Obnovenie zo zálohy v určenej na pevnom disku" musíte vybrať adresár k položke "Zložka so zálohami"

Pre obnovu záloh z externého média použite prvé tlačidlo na záložke "Obnovenie" s názvom "Obnovenie zo zálohy na externom médiu .." a nalistujte mechaniku, ktorá má médium vložené. V prípade, že médií máte veľa a potrebujete vyhľadať konkrétny súbor v určitom období, odporúčame, aby ste si všetky médiá dali do archívu médií cez menu Nástroje -> Pridať Médium do Archívu. (nemusíte to robiť ak ste za počítačom, na ktorom sa záloha robila). Vytvorí sa vám katalóg súborov, v ktorom ľahko nájdete požadovaný súbor a budete vyzvaní na zadanie práve média, kde sa nachádza súbor.

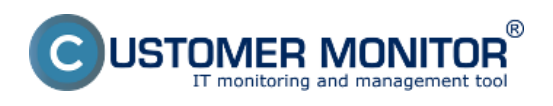

### **Obnova zo zálohy**  Publikováno z Customer Monitor

(https://www.customermonitor.cz)

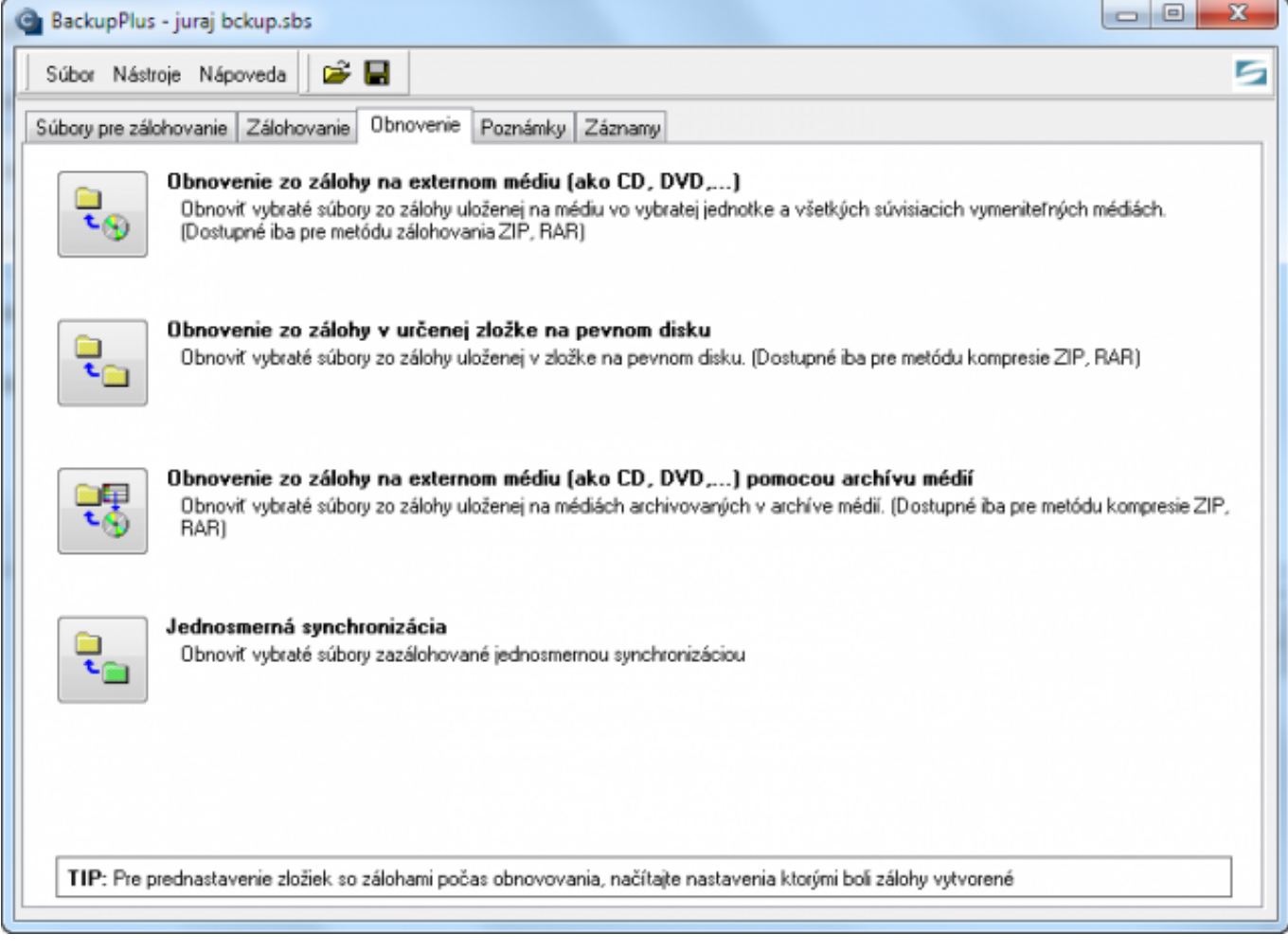

Obrázek: Záložka obnovenie s možnosťou voľby typu obnovy zálohy

Po výbere metódy sa vám zobrazí okno so zoznamom záloh k obnoveniu.

Od verzie 3.1.752.0 vo vo?be Obnovenie zo zálohy v ur?enej zložke na pevnom disku pribudla automatická výzva na autentifikáciu k sie?ovému prístupu, ak zložka so zálohami je na sie?ovej ceste, ku ktorej C-Backup nemá prístup. V starších verziách sa pri tomto úkone zobrazovalo len chybové hlásenie a bolo pomerne komplikované dosiahnu? sie?ový prístup pre C-Backup.

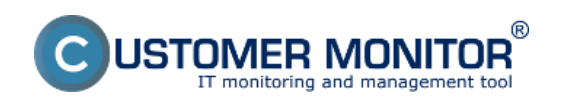

#### **Obnova zo zálohy**  Publikováno z Customer Monitor

(https://www.customermonitor.cz)

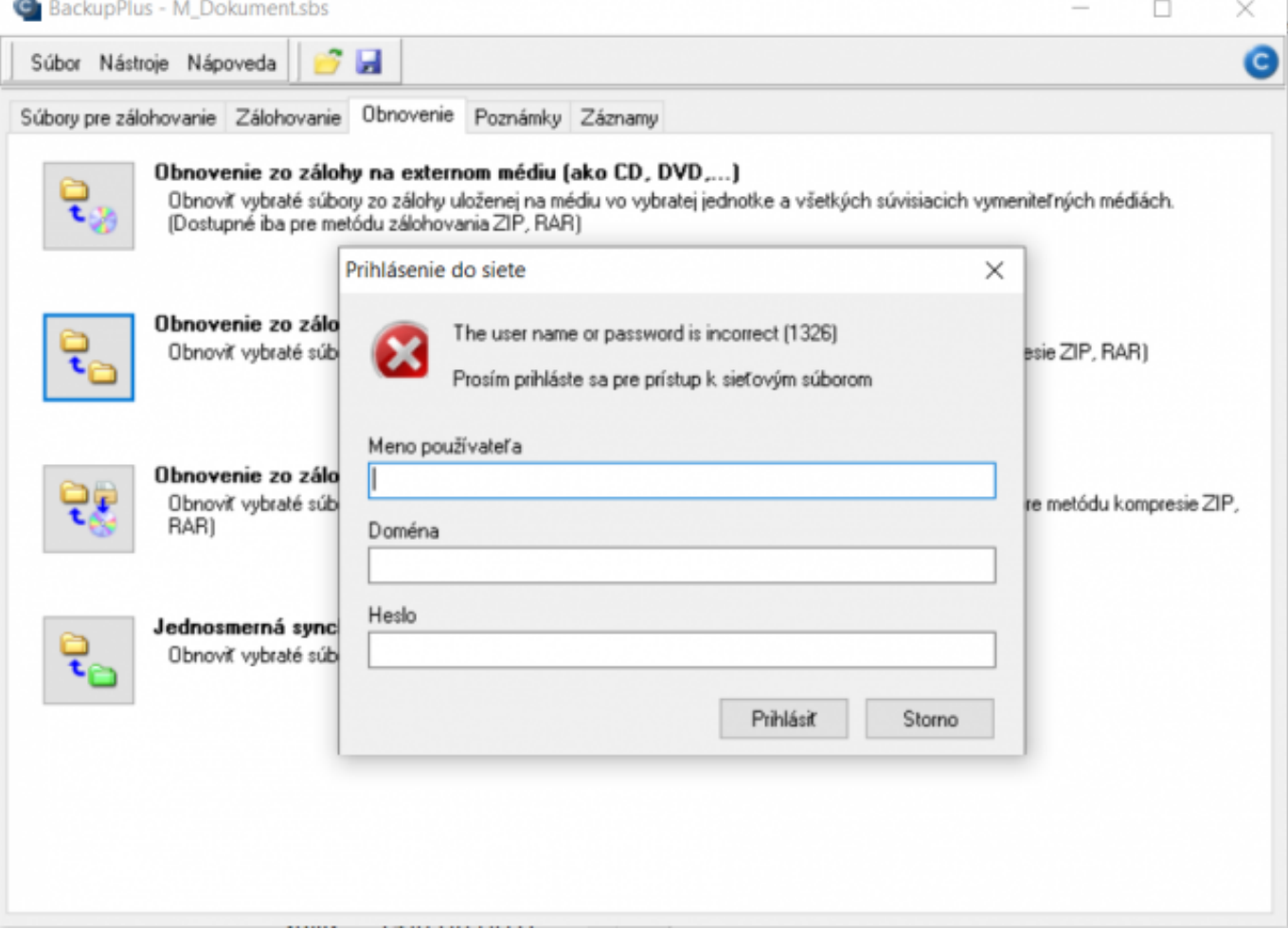

## [1]

Obrázek: Vypýtanie mena a hesla k sieťovej ceste

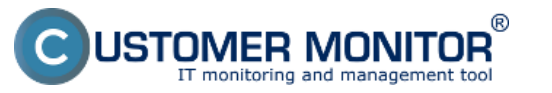

#### **Obnova zo zálohy**

Publikováno z Customer Monitor (https://www.customermonitor.cz)

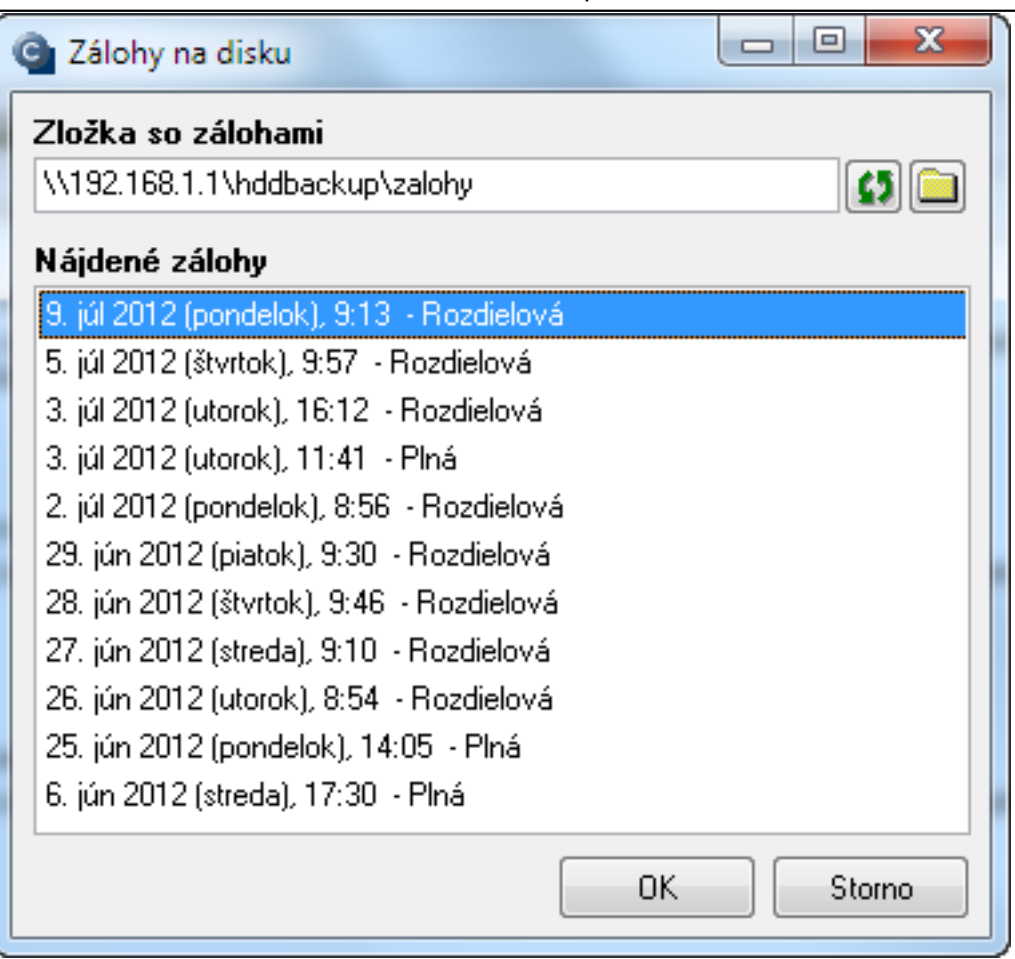

Obrázek: Zoznam záloh k obnoveniu

Po výbere zálohy, ktorú chcete obnoviť sa vám zobrazí menu, kde môžete vybrať súbory a priečinky k obnove. Môžete taktiež uviesť cieľový priečinok obnovy.

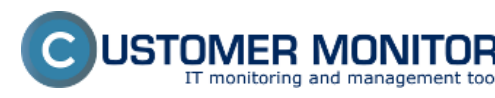

#### **Obnova zo zálohy**  Publikováno z Customer Monitor

R

(https://www.customermonitor.cz)

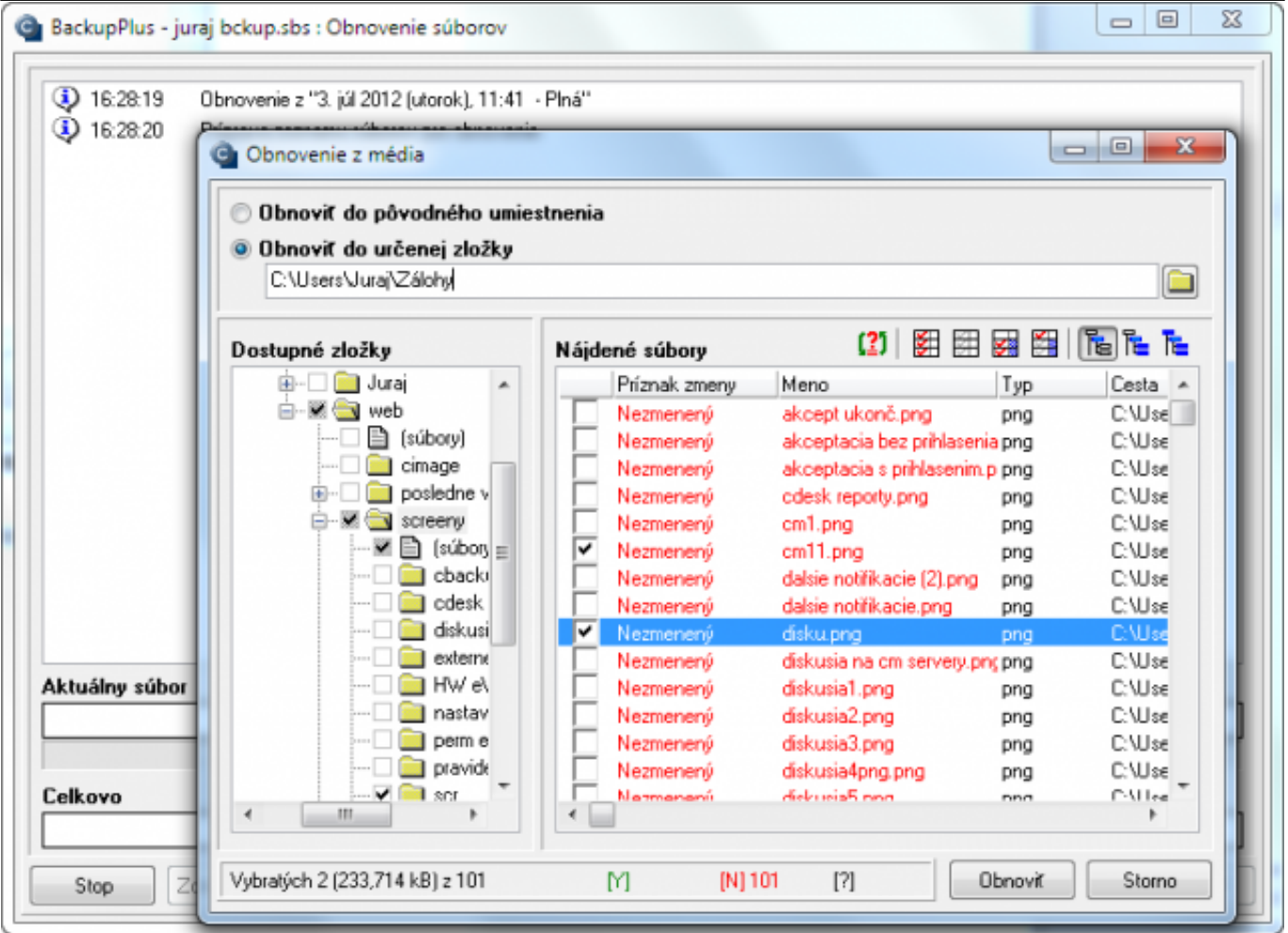

Obrázek: Výber súborov na obnovenie

Metódy kompresie(RAR,ZIP) sú štandardné a ich archívy si môžete príslušným nástrojom prehliadať.

# Date: 10.7.2012Obrázky: **B. Talento as all** [2] [3[\]](https://www.customermonitor.cz/sites/default/files/obnova2.png) [4[\]](https://www.customermonitor.cz/sites/default/files/obnova3.png) [5]

#### **Odkazy**

[1] https://www.customermonitor.cz/sites/default/files/CBackup\_Vypytanie\_mena\_hesla\_k\_sietovej\_ce ste.png

[2] https://www.customermonitor.cz/sites/default/files/cesta%20k%20obnove%20zaloh.png

[3] https://www.customermonitor.cz/sites/default/files/obnova1.png

[4] https://www.customermonitor.cz/sites/default/files/obnova2.png

[5] https://www.customermonitor.cz/sites/default/files/obnova3.png